1. IEを起動し、「ツール」をクリックのうえ、「インターネットオプション」をクリッ クする。

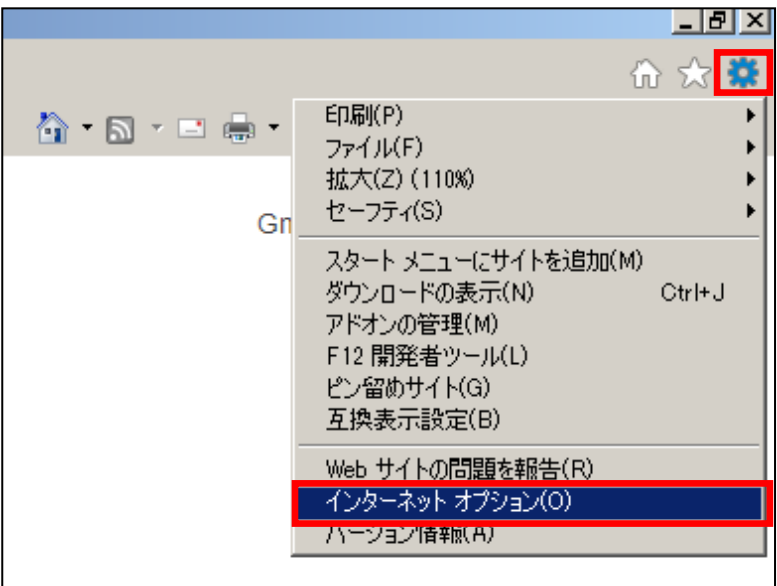

2.インターネットオプションにおける「コンテンツ」タブをクリックのうえ、「証明書」 を選択する。

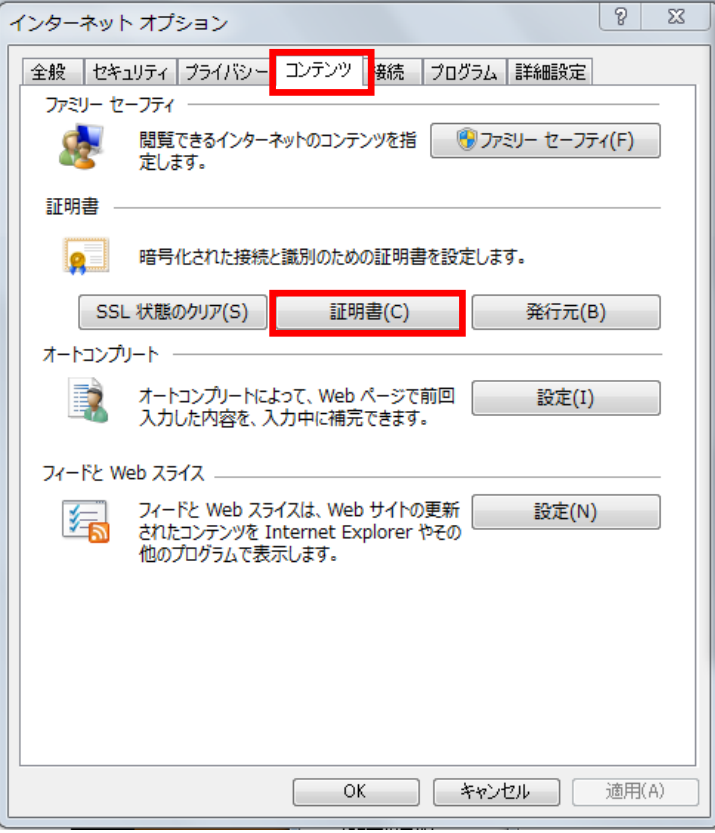

3.「中間証明機関」タブをクリックし、以下の中間証明書を削除する。

発行元 :Shinkin Internet Banking Intermediate CA

発行者 : Shinkin Internet Banking Root CA

有効期限:2016/08/15

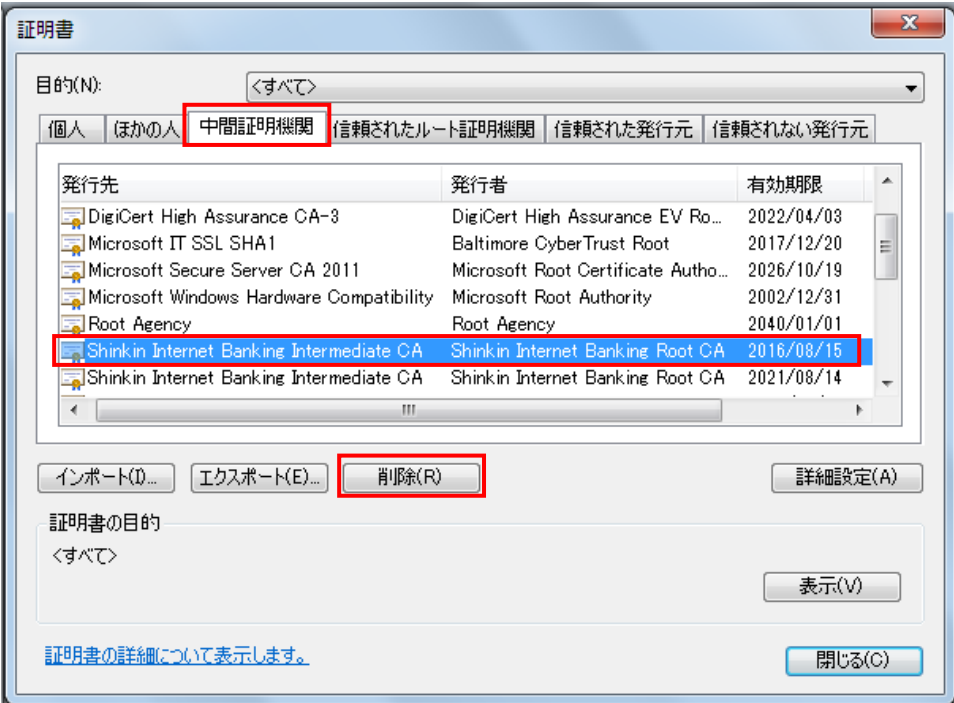

4. 以下のダイアログに「はい」をクリックする。

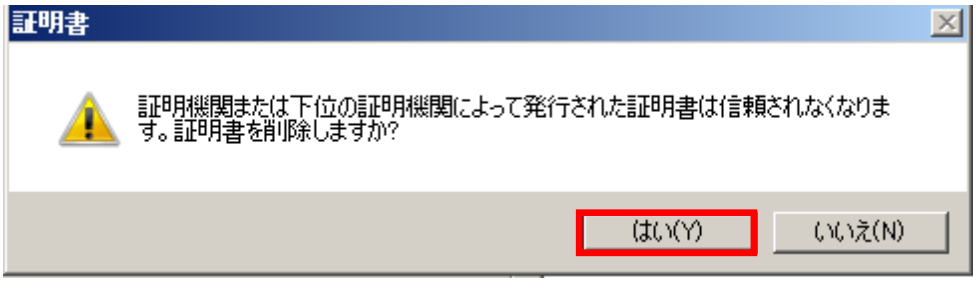

以 上